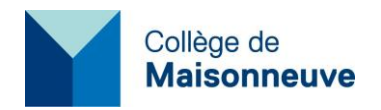

# **Procédure de configuration de l'authentification multifacteur pour « Omnivox »**

Chaque utilisateur peut configurer jusqu'à 3 méthodes d'authentification multifacteur associées à son compte Omnivox. Nous vous recommandons de configurer les 3 méthodes pour vous permettre une plus grande flexibilité dans la gestion de votre compte Omnivox.

Si vous ne disposez pas d'un téléphone cellulaire, passez directement à la 3<sup>e</sup> méthode à la page 8 (validation par courriel principal).

## **1 re méthode : Validation par l'application Omnivox mobile**

Vous devez d'abord installer l'application Omnivox Mobile sur votre téléphone cellulaire.

### **Apple iOS :**

Allez sur l'App Store pour installer l'application Omnivox Mobile.

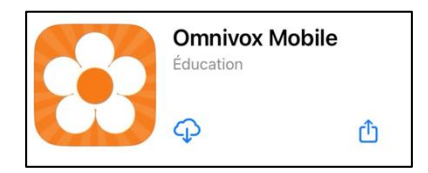

**Android :** Allez sur le Play Store pour installer l'application Omnivox Mobile.

À l'ouverture de l'application, vous devrez autoriser Omnivox à vous envoyer des notifications. Ceci vous permettra de recevoir le code de sécurité.

Si l'application est déjà installée sur votre téléphone cellulaire, vérifiez si l'application Omnivox Mobile est autorisée à vous envoyer des notifications.

**Apple iOS :** Réglages -> Notifications -> Omnivox.

**Android :** Paramètres -> Notifications -> Omnivox.

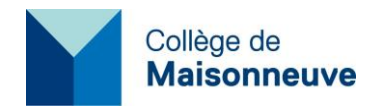

Ouvrez l'application Omnivox et cliquez sur la zone « Services » et sur « Validation en 2 étapes ».

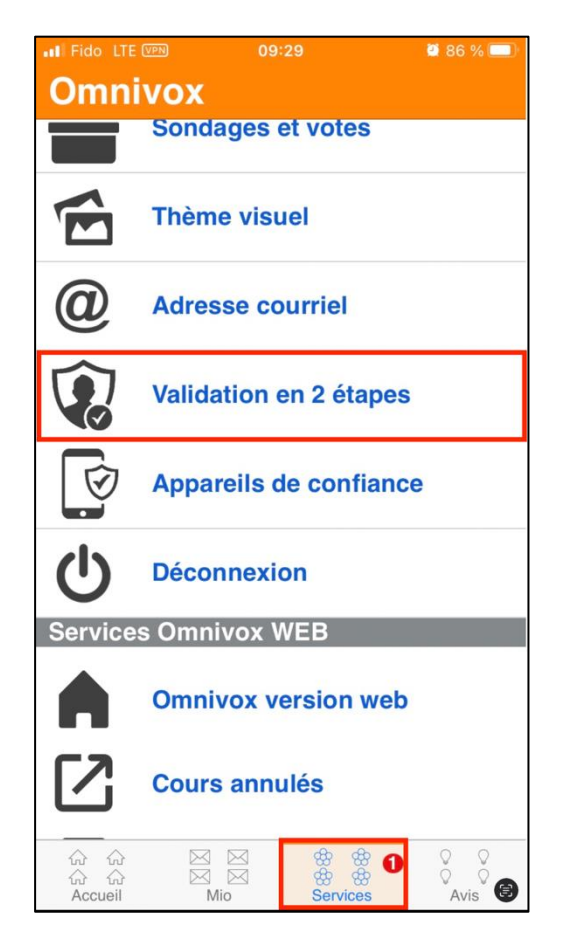

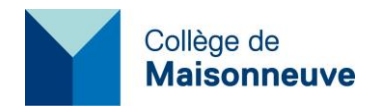

Cliquer sur « Ajouter » et sur « Application Omnivox Mobile ». Sélectionner ensuite votre appareil.

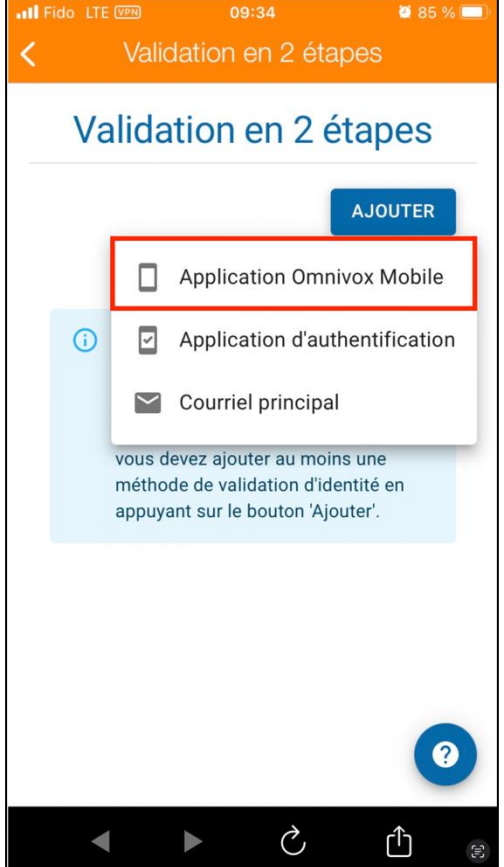

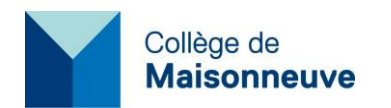

Une notification apparaîtra à l'écran de votre téléphone cellulaire affichant le code de sécurité. Entrez le code de sécurité dans la boîte « Code de sécurité (6 chiffres) ».

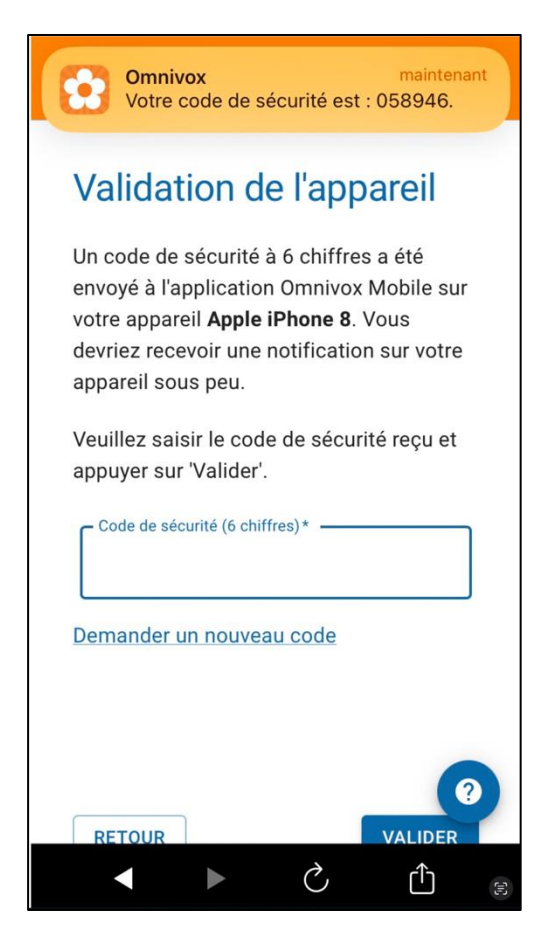

La configuration de la validation par l'application Omnivox mobile est terminée.

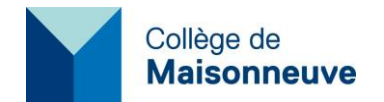

Microsoft Authenticator Microsoft Corporation

OUVRIR

û

**2 <sup>e</sup> méthode : Validation par l'application « Microsoft Authenticator »**

Téléchargez l'application « Microsoft Authenticator » sur votre cellulaire

**Apple iOS :** Allez sur l'App Store pour installer l'application Microsoft Authenticator.

#### **Android :**

Allez sur le Play Store pour installer l'application Microsoft Authenticator.

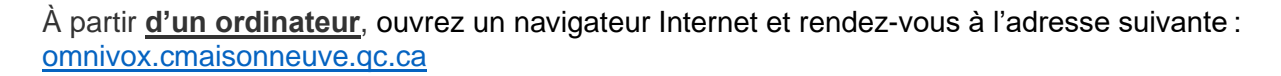

Après vous être authentifié, cliquez sur « Validation en 2 étapes » dans la section « Profil personnel ».

Cliquer sur « Ajouter » et sur « Application d'authentification ».

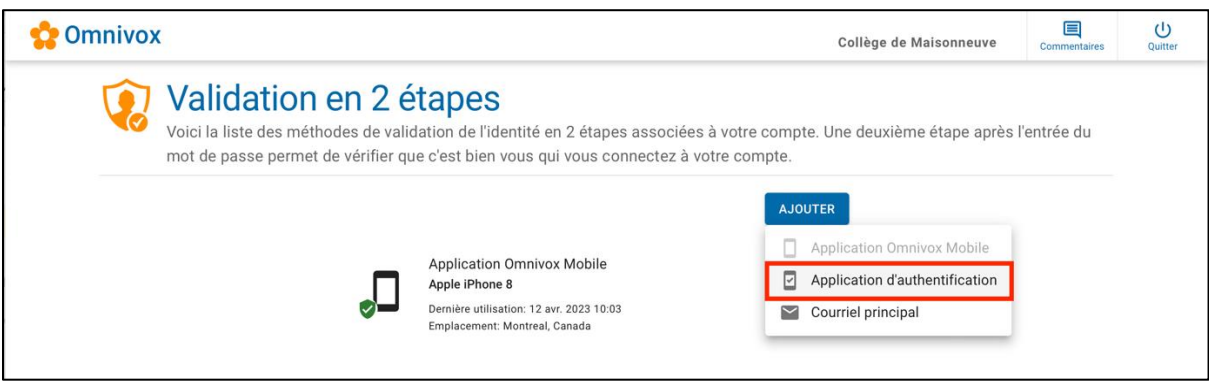

Une fenêtre avec un code QR apparaîtra à l'écran de votre ordinateur. Ne faites rien et laissez cette fenêtre à l'écran.

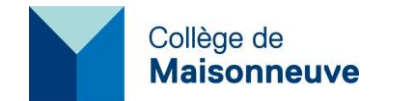

# SERVICE DE L'INFORMATIQUE

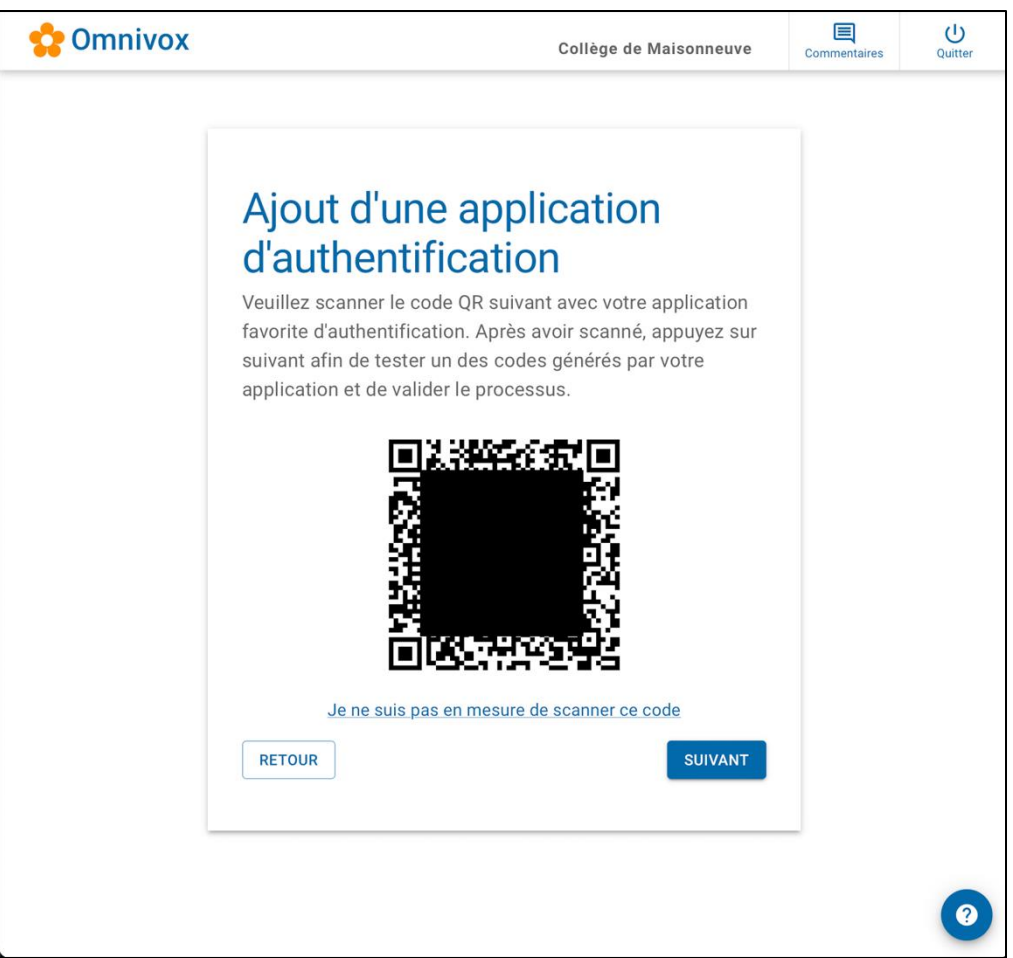

Sur votre **cellulaire**, démarrez l'application Microsoft Authenticator.

Cliquez sur « + » dans le coin supérieur droit.

Cliquez sur « Autre (Google, Facebook, etc.) ».

Sélectionnez « Analyser le code QR ». À l'aide de la caméra de votre cellulaire, numérisez le code QR affiché sur l'écran de votre ordinateur.

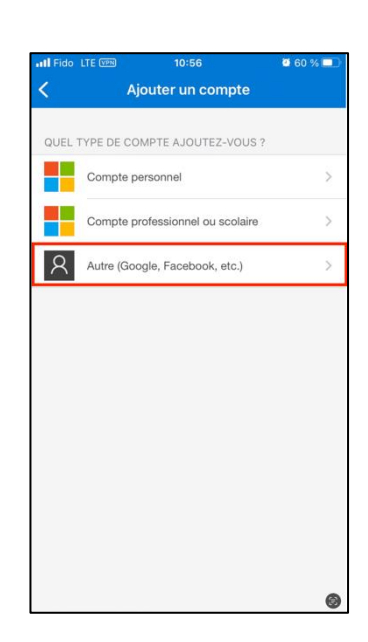

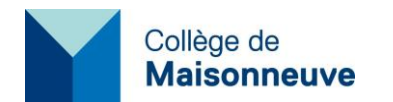

Sur **l'ordinateur**, cliquer sur « Suivant ». Entrer le code de sécurité qui apparaît dans Microsoft Authenticator pour l'application Omnivox de votre téléphone cellulaire.

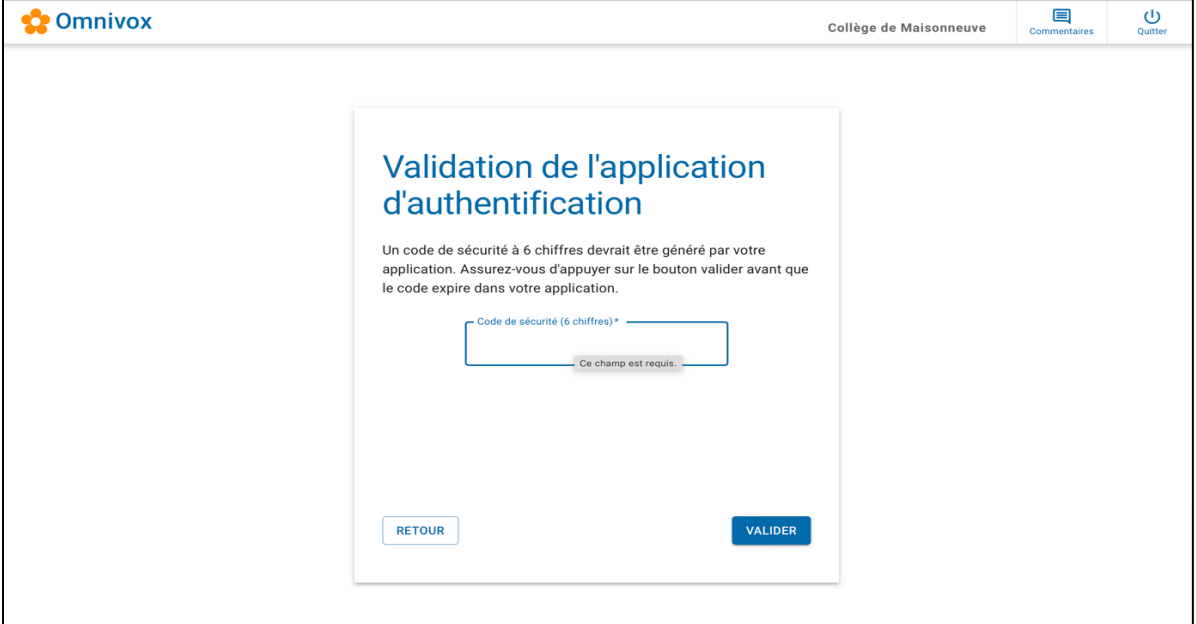

La configuration de la validation par l'application Microsoft Authenticator est terminée.

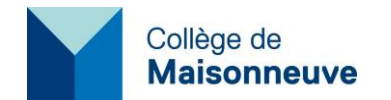

## **3 <sup>e</sup> méthode : Validation par Courriel principal**

À partir de l'application Omnivox sur votre téléphone cellulaire ou sur un ordinateur à l'aide d'un navigateur Internet, rendez-vous à l'adresse suivante : omnivox.cmaisonneuve.qc.ca.

Après vous être authentifié, cliquez sur « Validation en 2 étapes » dans la section « Profil personnel ». Cliquez sur « Ajouter » et sur « Courriel principal ».

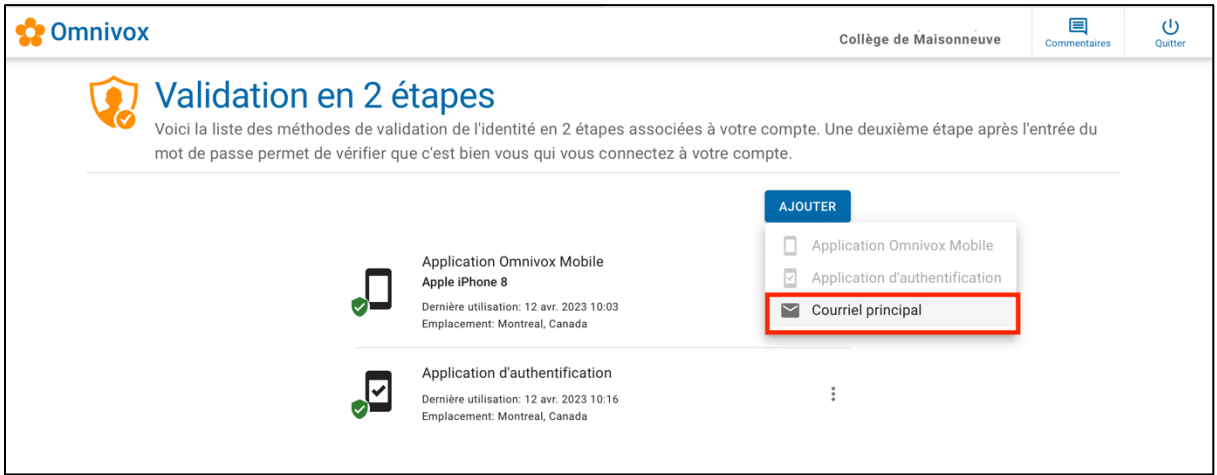

Ajouter votre adresse de courriel principal. Votre adresse de courriel principal ne peut pas être votre adresse de courriel du Collège. Vous devez utiliser une adresse de courriel personnelle (hotmail, gmail, icloud, etc.)

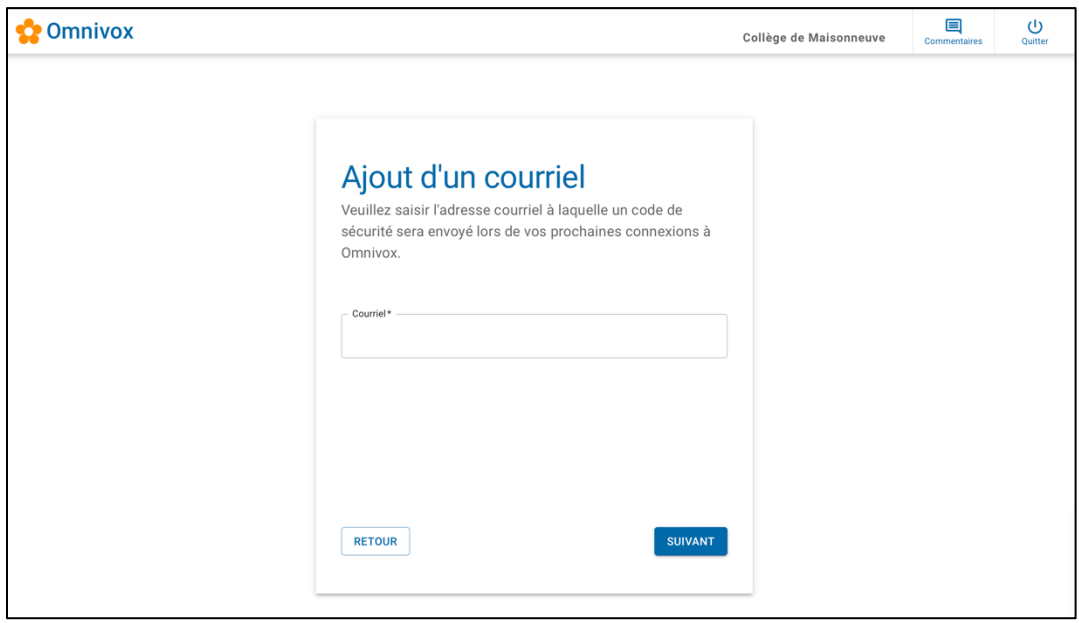

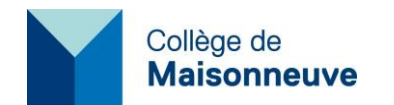

Après avoir saisi votre courriel principal et cliqué sur le bouton « Suivant », vous recevrez un courriel avec le code de sécurité.

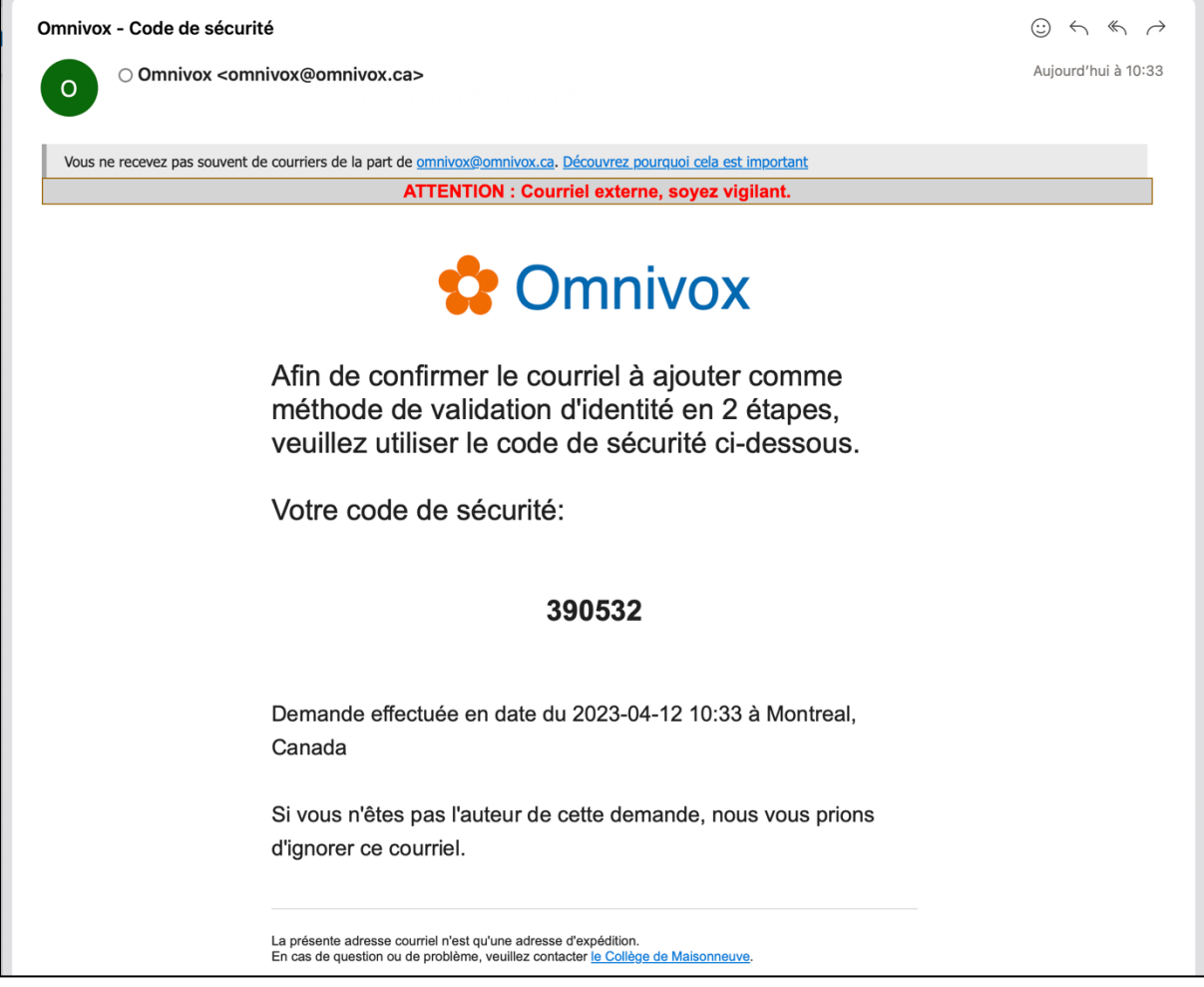

Vous pourrez ainsi saisir le code de sécurité afin de terminer l'ajout de la méthode de validation par courriel principal.

Vous avez terminé!